## **ENROLLING IN WESTERN STATE BANK E-STATEMENTS**

## **STEP 1: Click the 3 little lines above "All"**

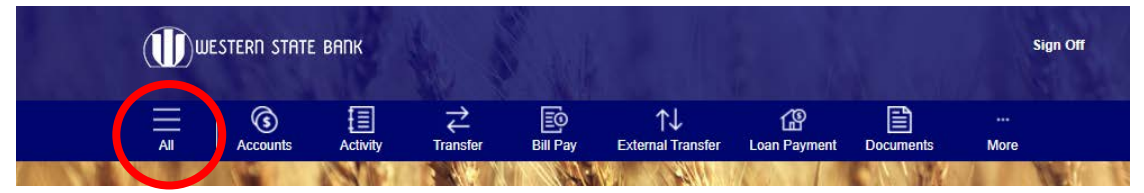

## **STEP 2: Click the arrow next to "Accounts"**

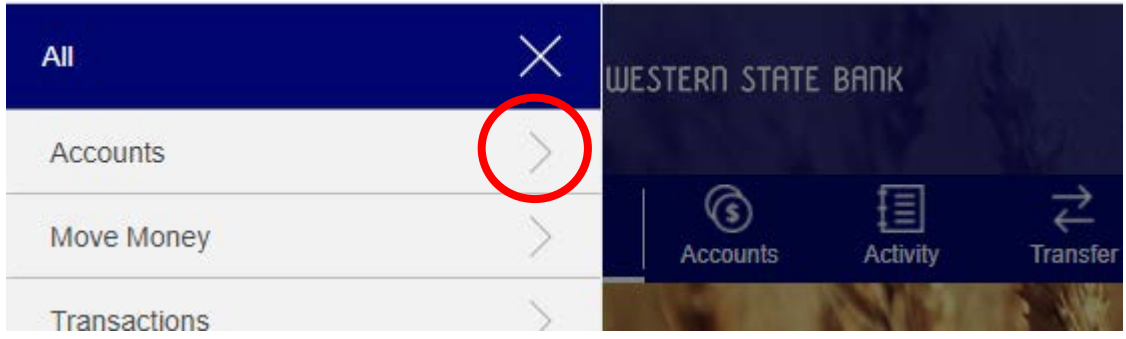

## **STEP 3: Click on eDocuments**

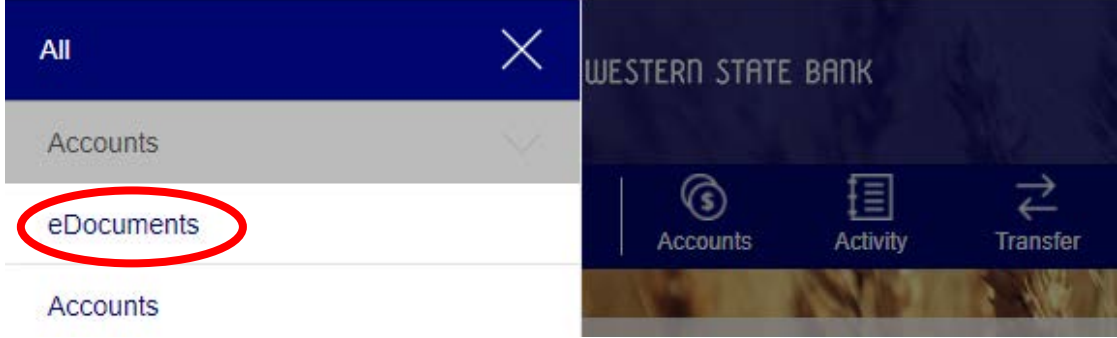

**STEP 4: Read the disclosure notice and retrieve the confirmation code at the bottom of the document:**

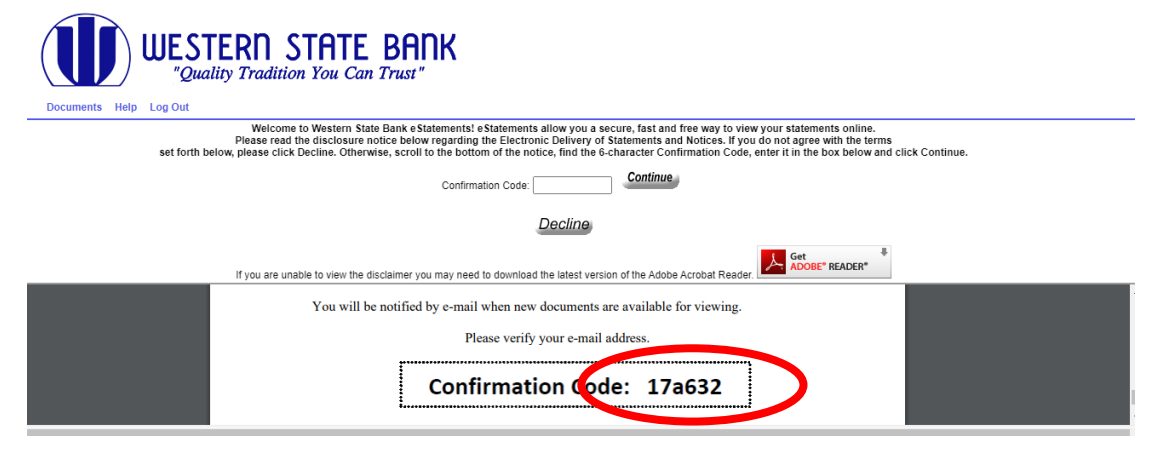

**STEP 5: Enter the confirmation code in the code box and click "continue."**

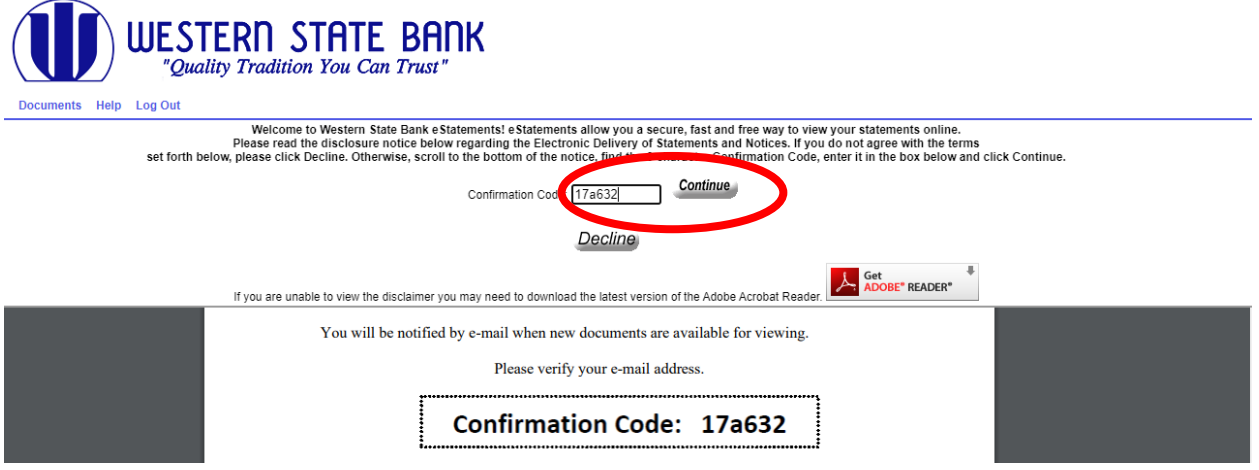

**STEP 6: Verify that your email is displaying correctly and click "accept" if so. If not, press "decline."**

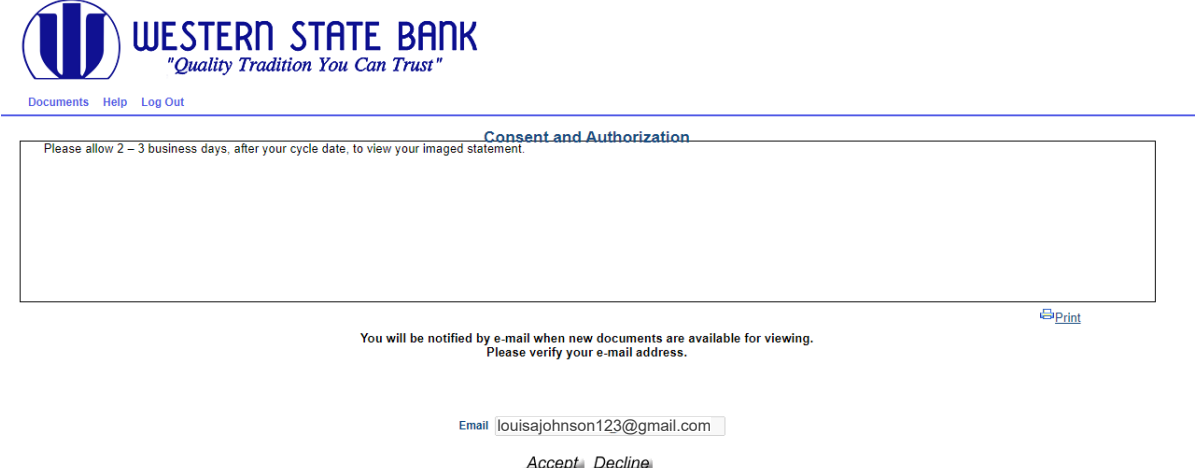

**STEP 7: That's it! You're enrolled. Click on the eStatements link below "documents" to retrieve your statements.**

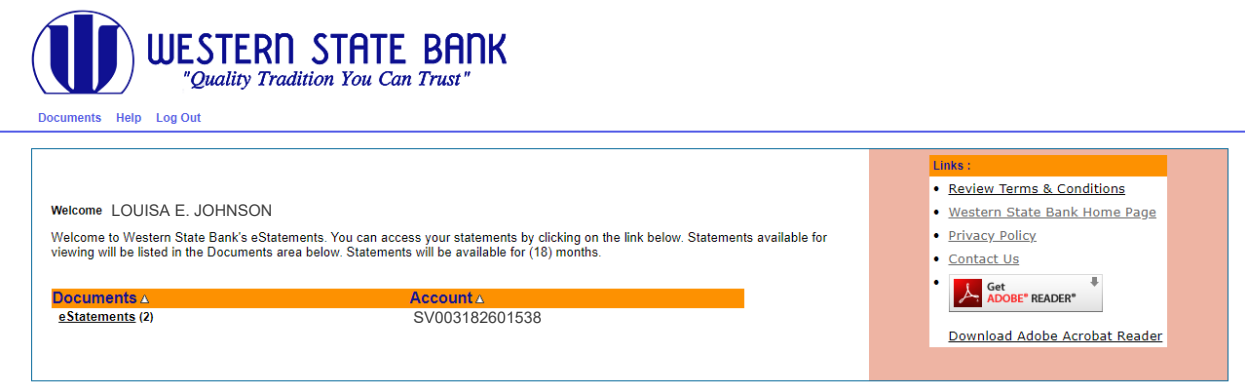